# **Models included:**

- **GEO**
- **EDGE EDGE/EDGE 1.3**

**SSPresencePLUS** <sub>P4</sub>

- **BCR/BCR 1.3**
- **AREA/AREA 1.3**
- **OMNI/OMNI 1.3**

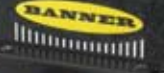

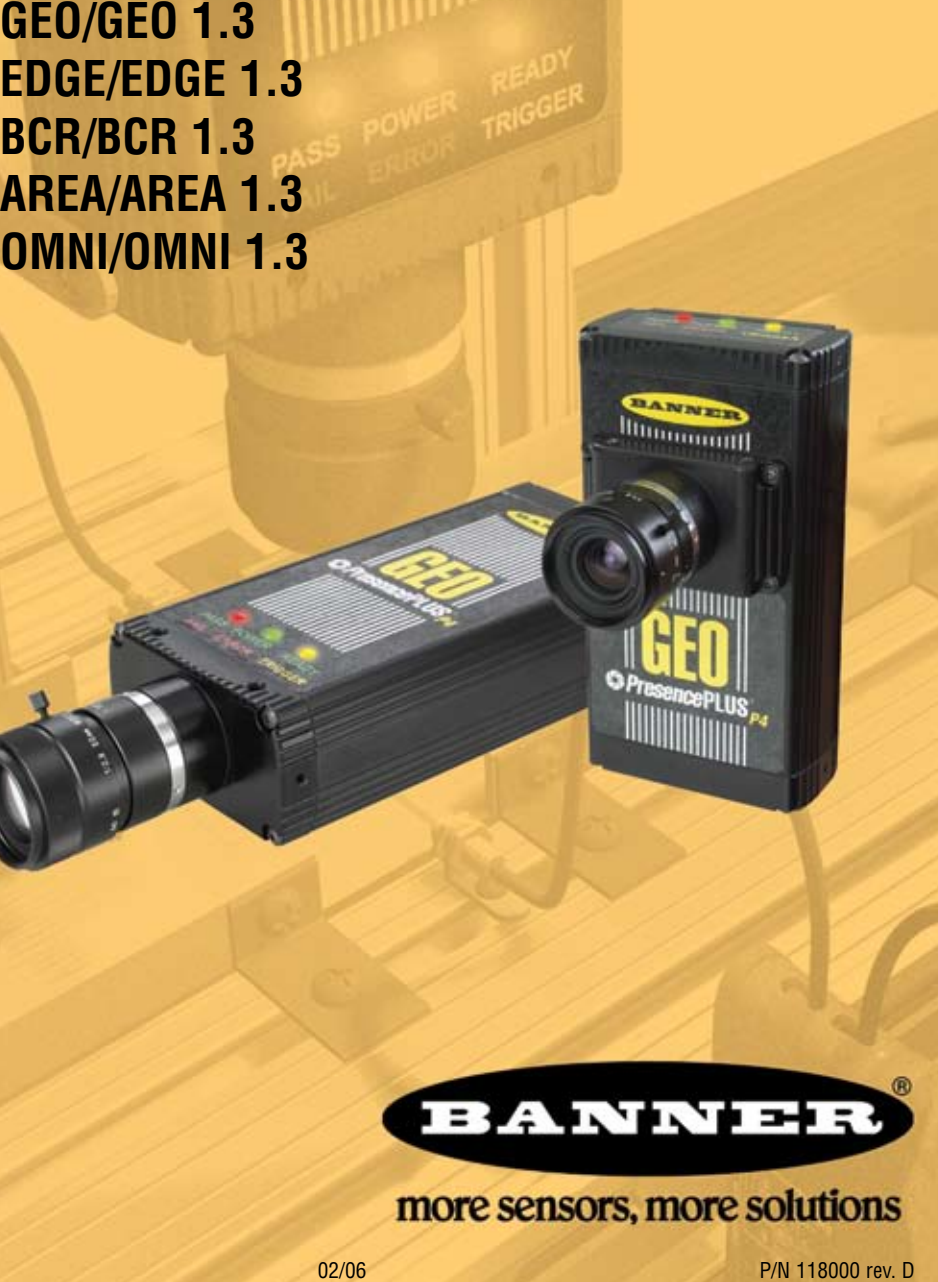

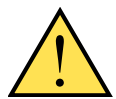

### WARNING . . . **Not To Be Used for Personnel Protection**

### **Never use this product as a sensing device for personnel protection. Doing so could lead to serious injury or death.**

This product does NOT include the self-checking redundant circuitry necessary to allow its use in personnel safety applications. A sensor failure or malfunction can cause either an energized or deenergized sensor output condition. Consult your current Banner Safety Products catalog for safety products which meet OSHA, ANSI and IEC standards for personnel protection.

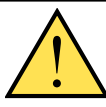

### CAUTION . . . **Electrostatic Discharge**

**Avoid the damage that electrostatic discharge (ESD) can cause to the Sensor.**

Always use a proven method for preventing electrostatic discharge when installing a lens or attaching a cable.

# **Introducing** *Presence***PLUS** *P4*

The *Presence*PLUS *P4* (or the Sensor) is an easy-to-use vision sensor with advanced visual inspection capabilities. With minimal knowledge of vision, a user can quickly set up the Sensor to run an inspection that tests all products and accurately rejects bad products on a production line.

Inspections are set up using a personal computer (PC) or by activating the Remote Teach input. The Sensor captures images and analyzes them using one or more Vision tools to pass or fail the product. The PC is not required for running inspections after the inspection files have been stored in the Sensor's memory.

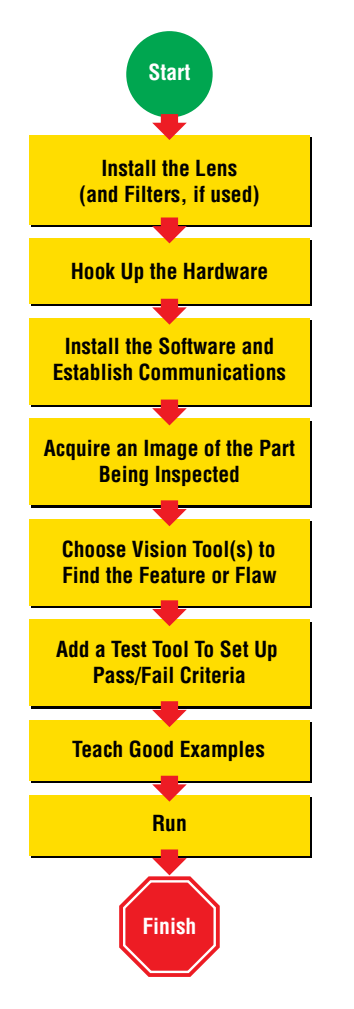

# **Quick Start Overview**

This guide is designed to provide – even to those new to vision sensing – the information needed to use this sensor. It provides an overview of the *Presence*PLUS *P4* and illustrates how to easily set up the Sensor to inspect a product. The flow chart at left provides an overview of the process.

**TIPS**

For more detailed instructions, refer to the User's Manual on the installation CD

Banner Engineering Corp. • Minneapolis, MN U.S.A. www.bannerengineering.com • Tel: 763.544.3164

# **step 1**

**1.** Install the lens (and filters, if used). For EDGE, GEO, BCR, AREA, and OMNI any lens may be used. For EDGE 1.3, GEO 1.3, AREA 1.3, BCR 1.3, and OMNI 1.3 use only Megapixel lenses. For non-Banner lenses, follow the lens manufacturer's unpacking and installation instructions.

# **Cable Connections**

**1.** If a light will be powered by the Sensor, connect it to the Light connector.

# **step 22**

- **a.** Caution: If the light is powered by the Sensor, the Sensor power source must be 24V dc.
- **b.** Caution: This connection is for Banner lights only!
- **2.** If an NTSC monitor is used, connect it to the Sensor via a BNC-to-BNC cable to the NTSC Video connector.
- **3.** Connect the Ethernet cable from your PC to the Sensor at the RJ-45 connector.
	- **a.** If connecting directly from the PC, use a crossover cable (such as Banner Model No. STPX07).
	- **b.** If connecting the Sensor to a hub or router, use straight cables (such as Banner Model No. STP07) to the Sensor as well as to the PC.
- **4.** Push the connector end of the supplied 12-wire cable onto the 12-pin connector on the Sensor.

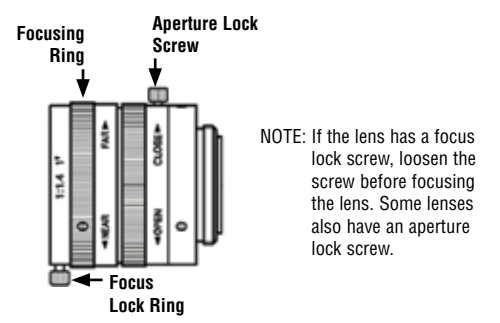

**5.** Connect the leads on the 12-wire cable to the appropriate locations (see pin assignments below).

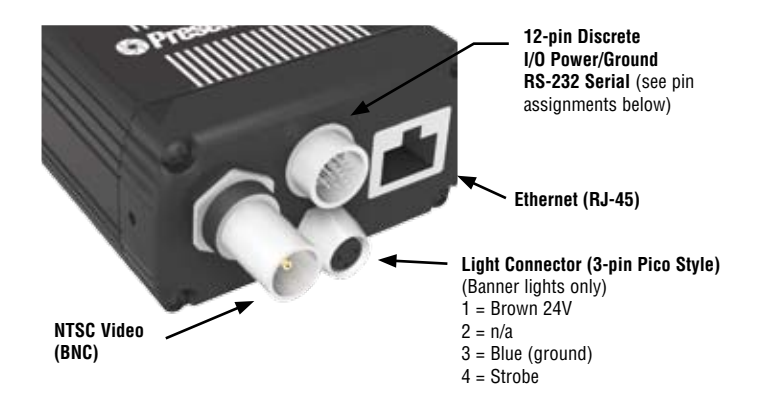

#### **12-Wire Cable Pin Assignments**

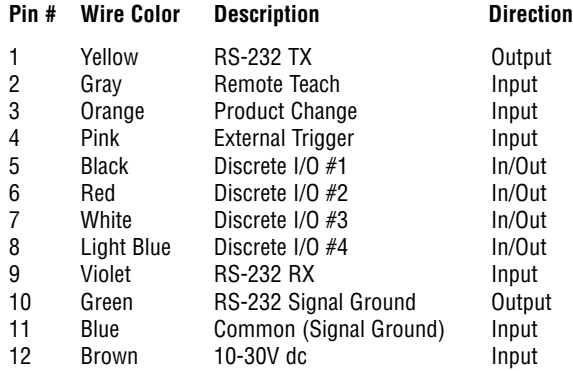

### **12-Wire Cable Models**

**P4C06** — 2 m (6') **P4C23** — 7 m (23') **P4C32** — 10 m (32') **P4C50** — 16 m (50') **P4C75** — 23 m (75')

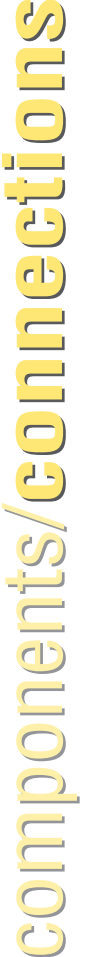

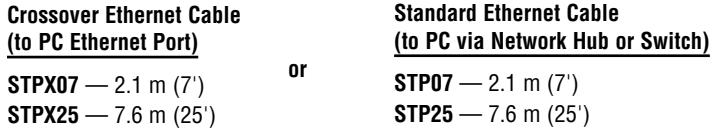

#### **Monitor Cable (to Video Monitor, optional)**

**BNC06** — 2 m (6') **BNC15** — 5 m (15') **BNC30** — 9 m (30')

**TIPS** The trigger device can be any 10-30V dc photoelectric sensor, or a device with a similar output.

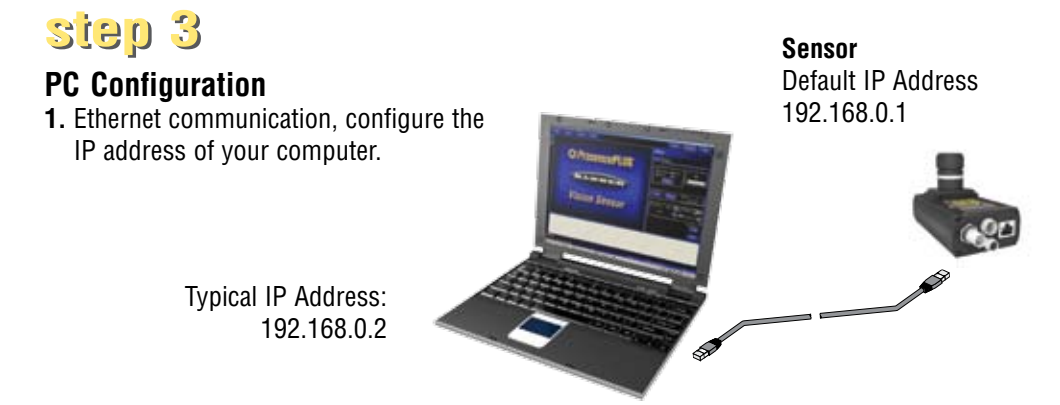

Write down the existing address of your PC before changing it:

To change the IP address of your PC, do the following:

The following screen captures are from Windows XP. For earlier Windows versions, see Banner's Supplemental Information at http://info.bannersalesforce.com/xpedio/groups/public/documents/trainingjobaid/vr\_01\_00\_e.pdf.pdf

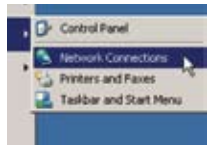

**a.** Select **Start** > **Settings** > **Network Connections.**

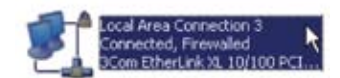

- **b.** Double-click the Local Area Connection used by *Presence*PLUS.
	- **c.** Click the **Properties** button.

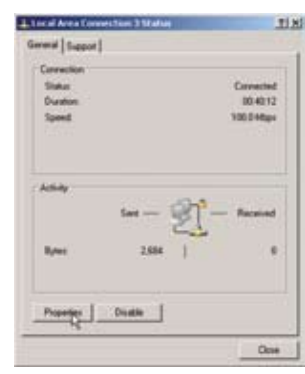

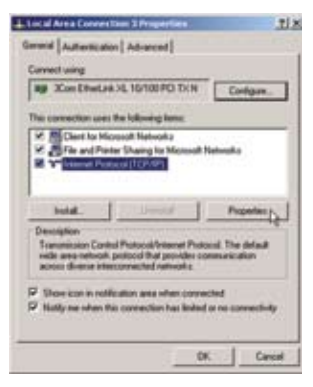

**d.** Highlight **Internet Protocol TCP/IP**, and click the **Properties** button.

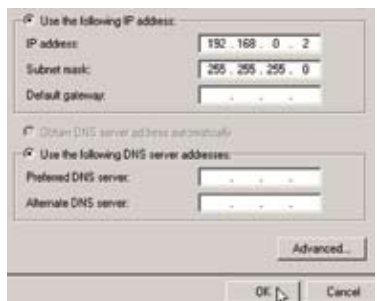

- **e.** Choose **Use the following IP address**, and:
	- Change the IP address to 192.168.0.2
	- Change the Subnet mask to 255.255.255.0
	- Click the **OK** button.
- **2.** Install the *Presence*PLUS software.
	- **a.** Insert the Installation CD.
	- **b.** Click **Install PresencePLUS PC Software.**

# **step 44**

# **Starting the** *Presence***PLUS** *P4*

- **1.** Power up the hardware and verify that the Power/Error light turns Green. This may take up to 20 seconds.
- **2.** Verify that the yellow LED on the Ethernet port is ON. If it is not ON, see Cable Connections on page 4. Green = Power  $Red =$  Frror Green = Pass

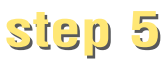

# **Launching Software**

**1.** Start the *Presence*PLUS program by clicking

# **Start** > **Program Files** > **PresencePLUS**.

**2.** At start-up, *Presence*PLUS will try to communicate with the Sensor.

 $Red =$ Fail

If communication with the Sensor is successful, the application will launch and display the Setup or Run screen. If communication was not successful:

- Verify that the Ethernet cable is the correct type (see Cable Connections on page 4).
- Verify that the TCP/IP settings are correct (see PC Configuration on page 6).
- **3.** If using an optional NTSC video monitor, verify that the monitor is displaying an image. You may not see an image until the camera is given the first trigger.
- **4.** When the software launches, create an inspection, configure the discrete I/O, and begin running inspections.
- NOTE: Initially, all discrete I/O are configured as inputs. Go to the System window to change the discrete I/O. For detailed configuration information, refer to the User's Manual (under the **Help** button in the GUI; see back cover for part number).

Banner Engineering Corp. • Minneapolis, MN U.S.A. www.bannerengineering.com • Tel: 763.544.3164

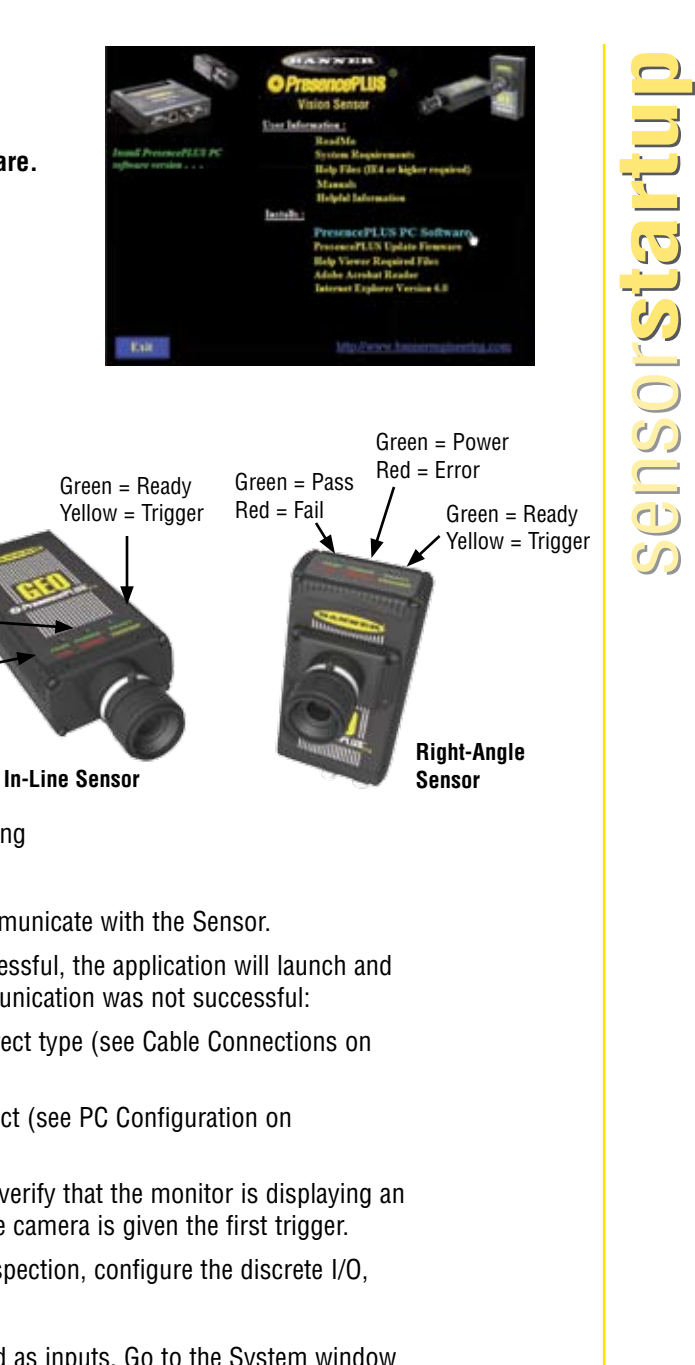

**step 6**

# **Software Setup**

Use the Main Menu toolbar to navigate the *Presence*PLUS *P4* options. Proceeding from left to right, the buttons in the Menu toolbar step through the process of creating an inspection file.

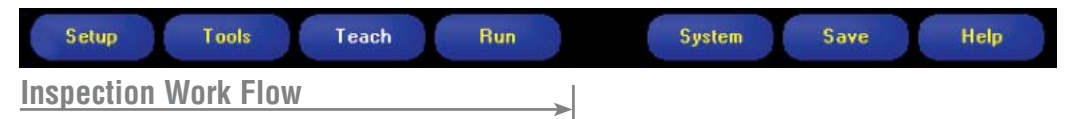

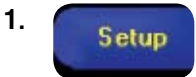

Set up the Sensor, lens, and lighting, to acquire a reference image.

- **a.** Set up the Sensor lens and lighting.
- **b.** Choose Trigger option **Continuous** for a live image.
- **c.** Click **Auto Exposure** to adjust the brightness.
- **d.** Focus the Sensor lens by turning the lens until the Focus Number is maximized.
- NOTE: While still in the Setup screen, verify that the trigger works by selecting **External** in the Trigger Options. When in Run mode, the Sensor uses only the external trigger.
- **e.** When you have the desired image, click **Next** to proceed to the Tools screen to acquire the reference image.

Add tools to the inspection. Build the tools from scratch or add tools from a previous inspection file saved on the PC or the Sensor. To add a Vision tool, click the Tool button. To remove a tool, click the "X" in the lower left corner of the screen.

- **a.** Add **Location tool(s)** to find the target to adjust the following Regions of Interest (ROI) for transitional and rotational changes.
- **b.** Add **Vision or Bar Code tool(s)** to inspect the part. **Required**

Tools

- **c.** Add **Measure tool(s)** to create distance measurements from points found.
- **d.** Add**Test tool(s)** to set the Pass/Fail criteria. (The Vision, Bar Code, and **Required** Measure tools are inputs to the Test tool.)
	- NOTES:Click **Quick Teach** to automatically set all the selected parameters in the Test tool and proceed to the Run screen, or click **Next** to proceed to the Teach screen, to teach a sample set of good products.
		- To manually set min/max parameters in a Test tool, skip **Teach** and go directly to **Run**.

# **TIPS**

**2.**

Before creating an inspection file, set up the electrical configuration of the external trigger. (Click **System** button, select **Trigger** tab.)

# **Tool Options**

NOTE: Tool availability depends on *P4* model; see back page.

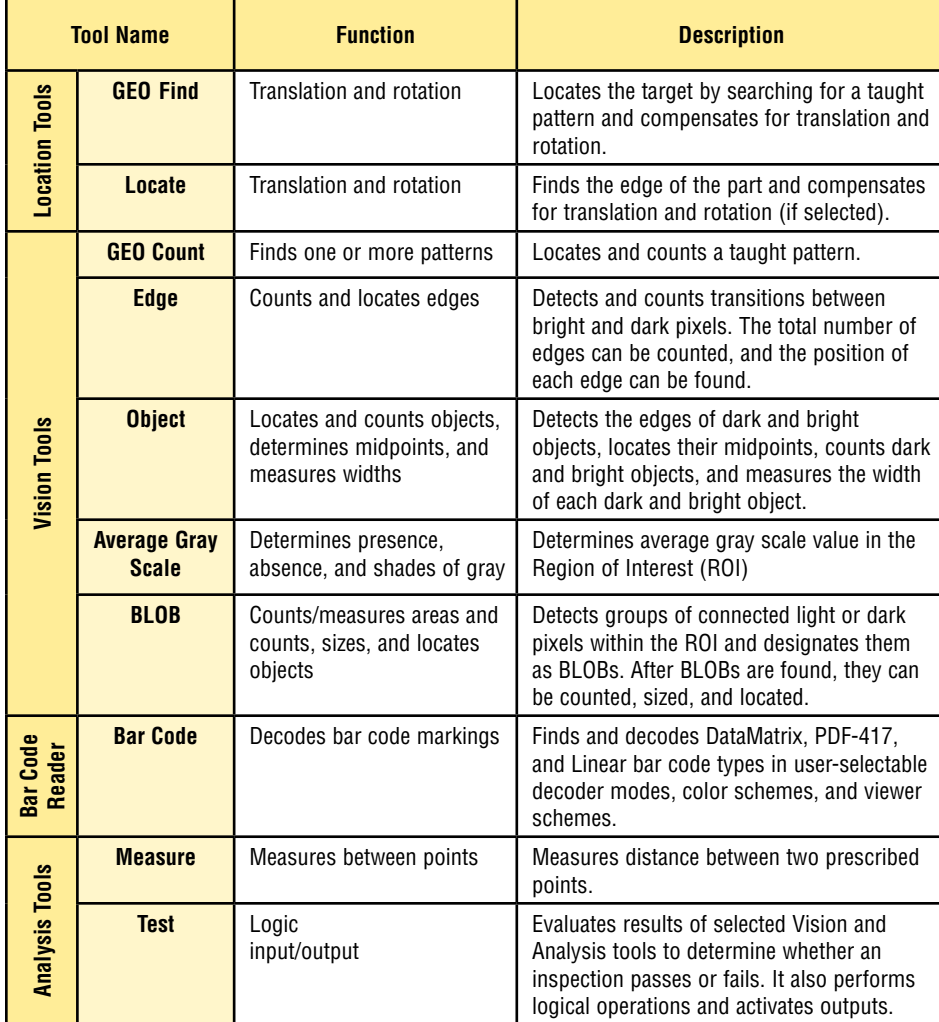

**TIPS** 

- Each inspection must contain at least one Vision tool and one Test tool.
- Save a backup copy of your inspection to the host PC.

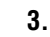

Teach

This screen automatically configures the parameters chosen in the Tools screen.

- **a.** Choose the sample size
- **b.** Click **Start**
- **c.** Trigger the controller with the external trigger device
- **d.** Click **Stop**
- **e.** Click **Next** to proceed to **Run**

Before entering **Run**, save the inspection file to one of the 12 memory locations on the Sensor.

**Run** 

**4.**

Select an inspection to run, and view the results of the inspection.

To select an inspection, (in the Select tab) enable **Software Override** and select the inspection file from the list of stored inspections.

Alternate method: Use **Hardware Input** to select an inspection via Product Change and Product Select lines.

# **Viewing Results**

Display Options

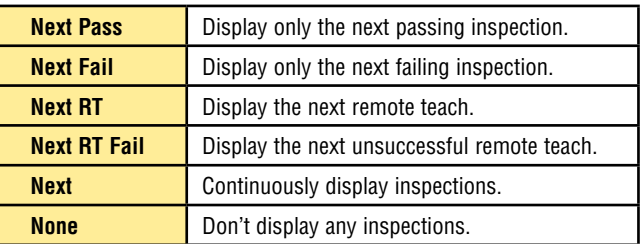

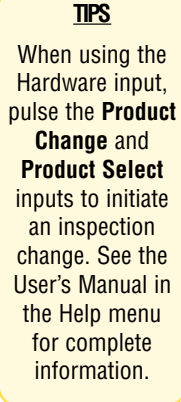

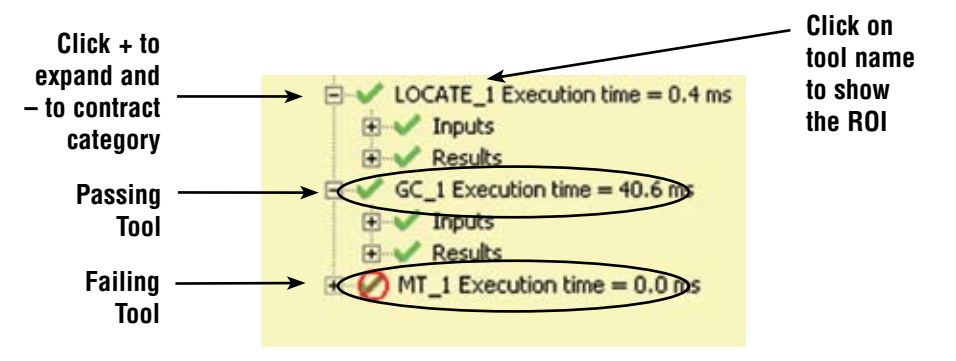

To begin inspecting, click the **Start** button in the Run screen.

running**inspections** running**inspections**

cumminginspections

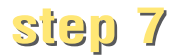

# **System Setup**

Use the System Setup screen to change discrete I/O, the communication port, the product change, the strobe output (for external lighting control), the trigger input, and to view diagnostic information.

| System Setup          |                                 |                                                                                                   |                                              |                                                                         |             |                               |                                                                                               |  |  |
|-----------------------|---------------------------------|---------------------------------------------------------------------------------------------------|----------------------------------------------|-------------------------------------------------------------------------|-------------|-------------------------------|-----------------------------------------------------------------------------------------------|--|--|
| Inputs                |                                 | <sup>(C.</sup> Current Sourcing, (NPN Driver Required)<br>C Current Sinking (PNP Driver Required) |                                              | Outputs<br><b>C</b> Datent Sinhing BIPSD<br>C. Current Sourcing, IFBIPS |             |                               | NOTE: To select the polarity of the<br>outputs, set one of the four<br>I/O pins to an output. |  |  |
|                       | System Inputs<br>Pin #4 Trigger |                                                                                                   |                                              | Pin #3 Product Change                                                   |             | Pin #2 Remote Teach           |                                                                                               |  |  |
| I/O:                  | Pn2<br>5                        | <b>Function</b><br>General Input<br>۰                                                             | Nomaly:<br>G Open<br>$C$ Chief               | OutputDelay<br>$\mathbb{R}$                                             | $-10$<br>ms | Output Duration<br>(4)        | G Labind C Time.<br>$+ 2$<br><b>MAG</b>                                                       |  |  |
| LO.<br>$\overline{2}$ | PmZ<br>5                        | <b>Function</b><br>General Input<br>٠                                                             | Nomaly<br>$G$ Down<br>$C$ Cound              | OutputDelay<br>×.                                                       | $-10$       | Output Duration               | G Lasted College<br>7.110<br>ms                                                               |  |  |
| 1/O<br>3              | Pin #<br>7                      | Function<br>General Input<br>회                                                                    | Normally<br>G Doin<br>$C$ Guad               | Output Delay<br>$\rightarrow$                                           | $-10$<br>ms | Output Duration               | G Lacched C Time<br>$+110$                                                                    |  |  |
| LO.<br>4              | Pin #<br>3                      | <b>Function</b><br>General Input<br>٠                                                             | Normally-<br><sup>G</sup> Open<br>$C$ (lined | Output Delay<br>山                                                       | $-10$       | Output Duration<br><b>SEP</b> | <b>C</b> Lating C True<br>ms<br>土ね                                                            |  |  |

InputOutput Configuration Tab

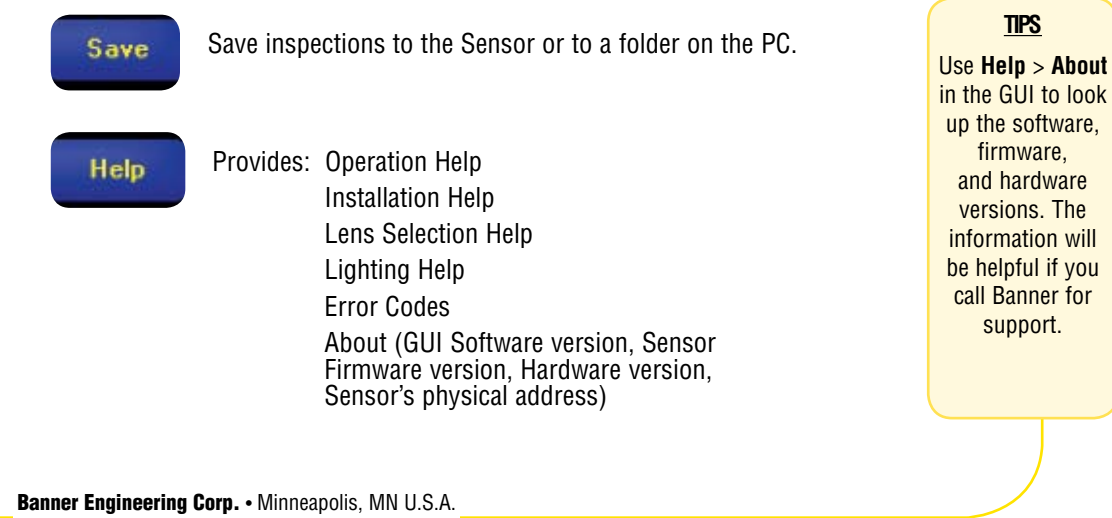

### **Maintenance**

Maintenance tasks include keeping the hardware free of dust and dirt and updating the *Presence*PLUS software as new versions become available.

# **Cleaning the Sensor**

Regularly remove any accumulated dust or dirt from the Sensor using a soft cloth. If needed, slightly dampen the cloth with a weak solution of neutral detergent. Avoid getting dirt on the Sensor's imager (the area behind the lens). If the imager is dirty, use anti-static compressed air to blow off the dust.

# **Cleaning the Sensor Lens**

Regularly remove dust, dirt, or fingerprints from the lens. Use anti-static compressed air to blow off dust. If necessary, use a lens cloth and lens cleaner or window cleaner to wipe off remaining debris. Do not use any other chemicals for cleaning.

# **Updating** *Presence***PLUS Software**

The current version of *Presence*PLUS software is available for download from the Banner website:

www.bannerengineering.com

Click on **Literature/Resources**.

Click on **Software and Electronic Data Sheets**.

Select **PRESENCEPLUSP4** from the Vision Product Line pulldown menu, and click on **Go!**

Download the latest Firmware, PC software, or both.

NOTE: If you upgrade the PC software only, new features may not be available until you load the latest firmware to the Sensor.

# **Troubleshooting**

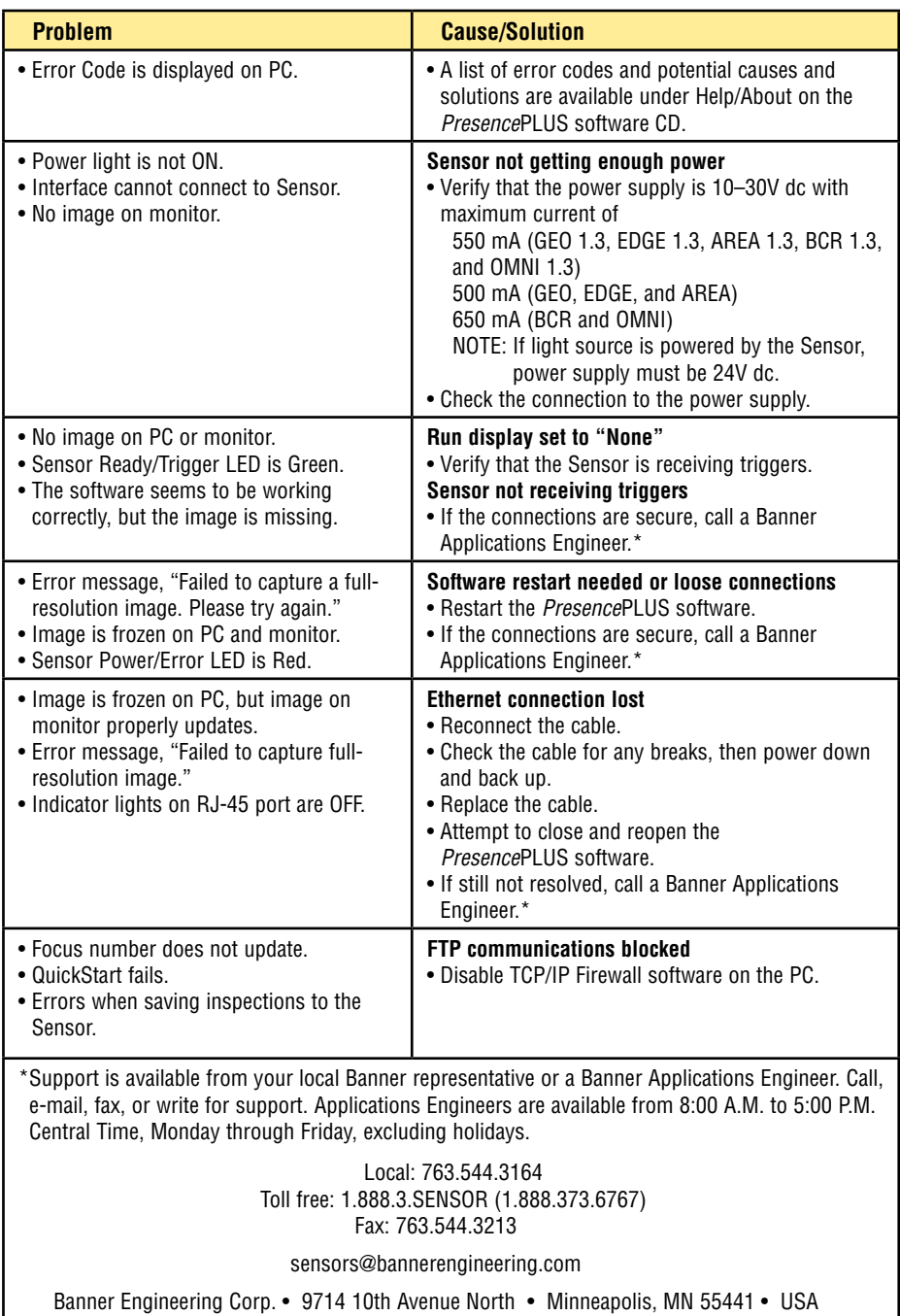

# **Specifications**

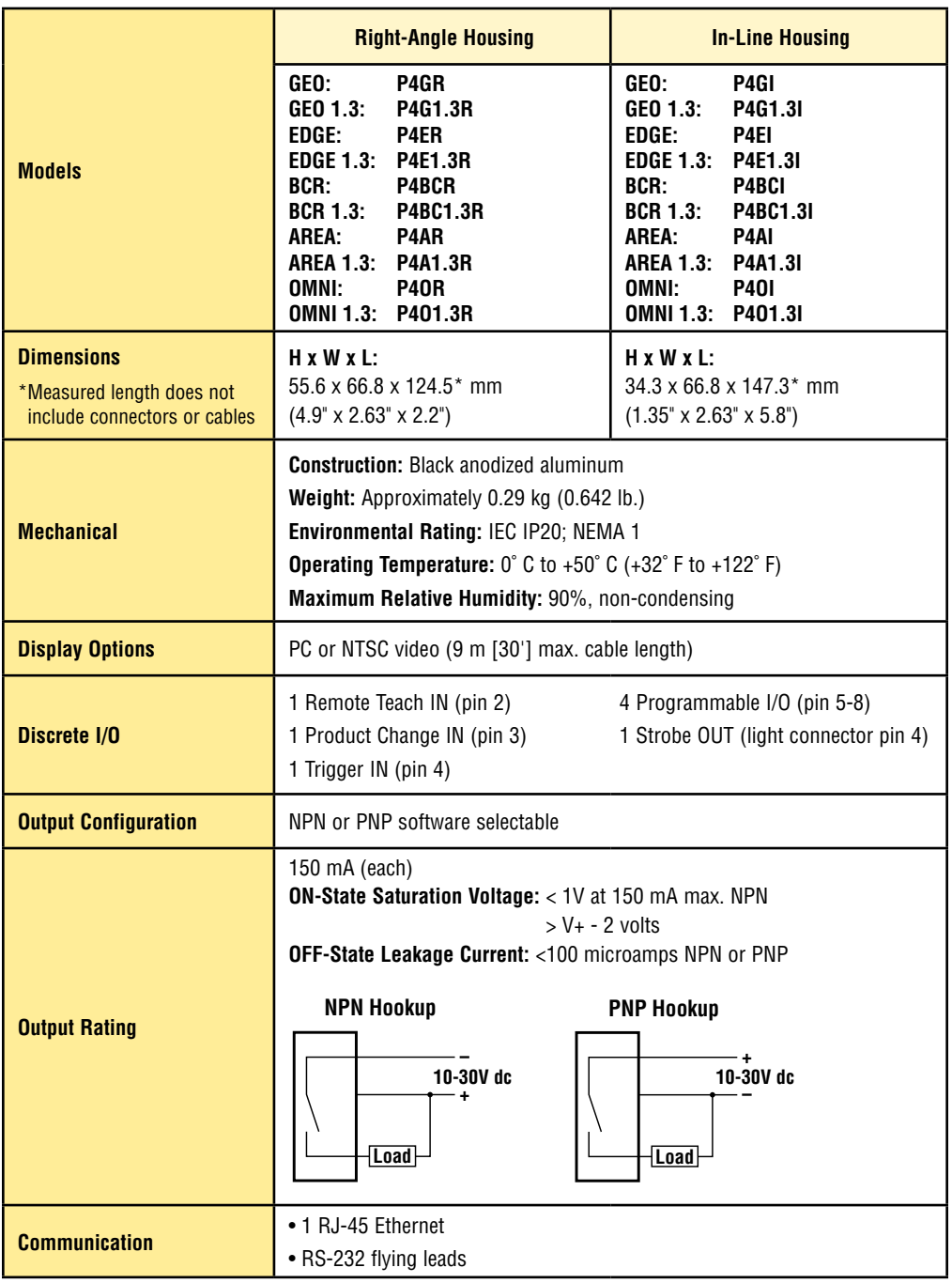

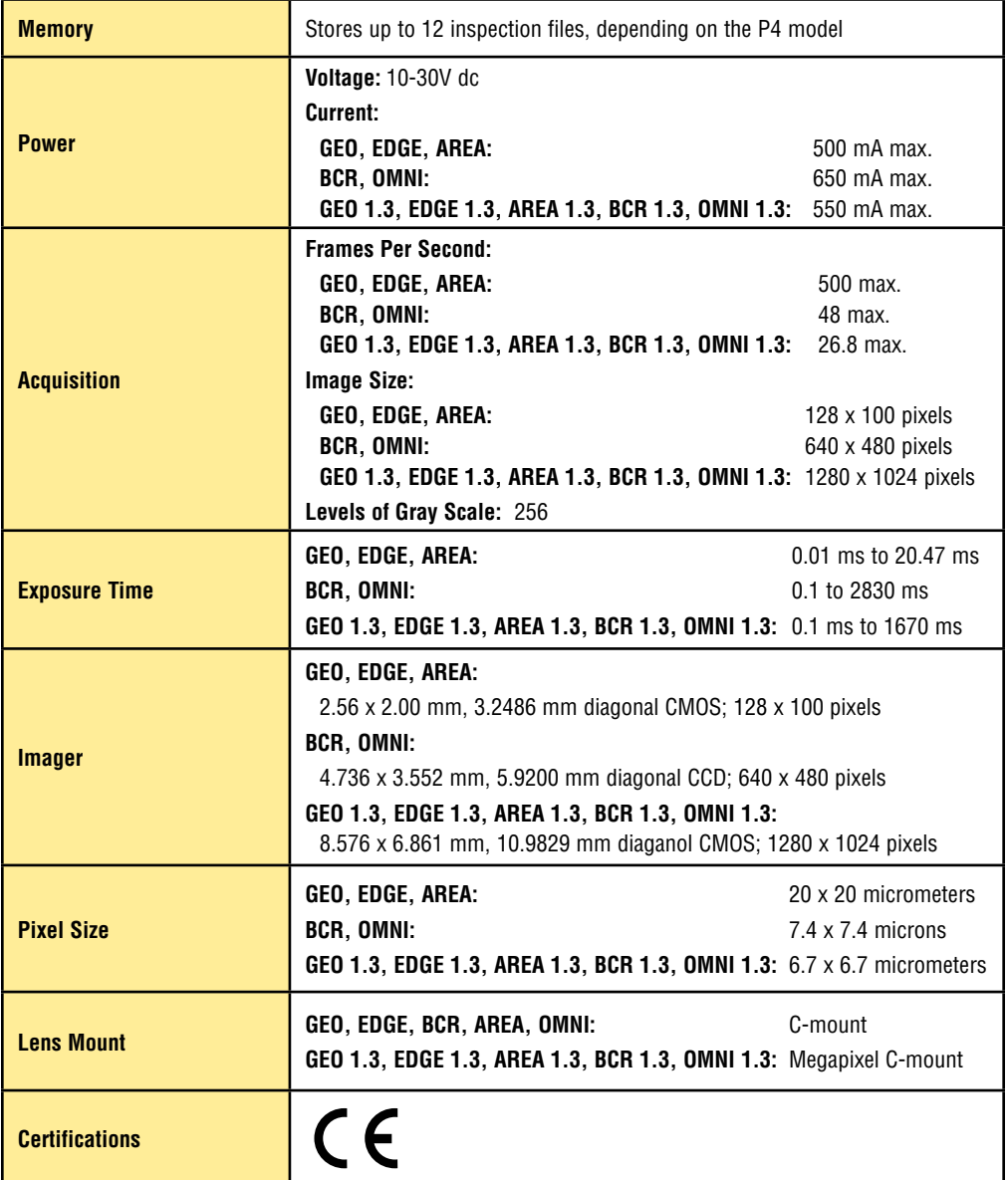

# **Models/Tools**

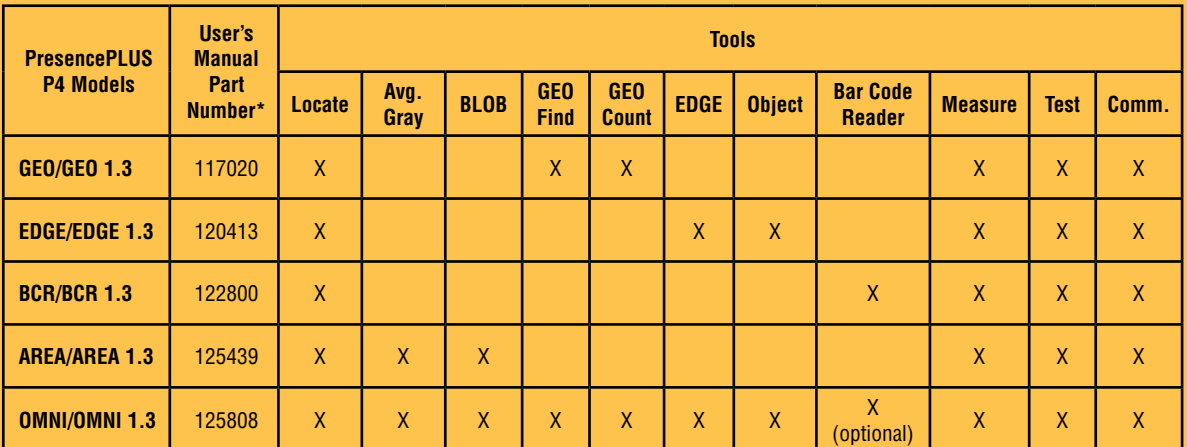

\*Available on enclosed CD or online at www.bannerengineering.com.

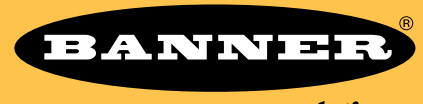

more sensors, more solutions

**Banner Engineering Corp.,** 9714 Tenth Ave. No. Minneapolis, MN 55441 Phone: 763.544.3164 www.bannerengineering.com Email: sensors@bannerengineering.com

P/N 118000 rev. D